## Your Parent Account in Schoology

[http://app.schoology.com -](http://app.schoology.com/) Click the "Forgot your password" link

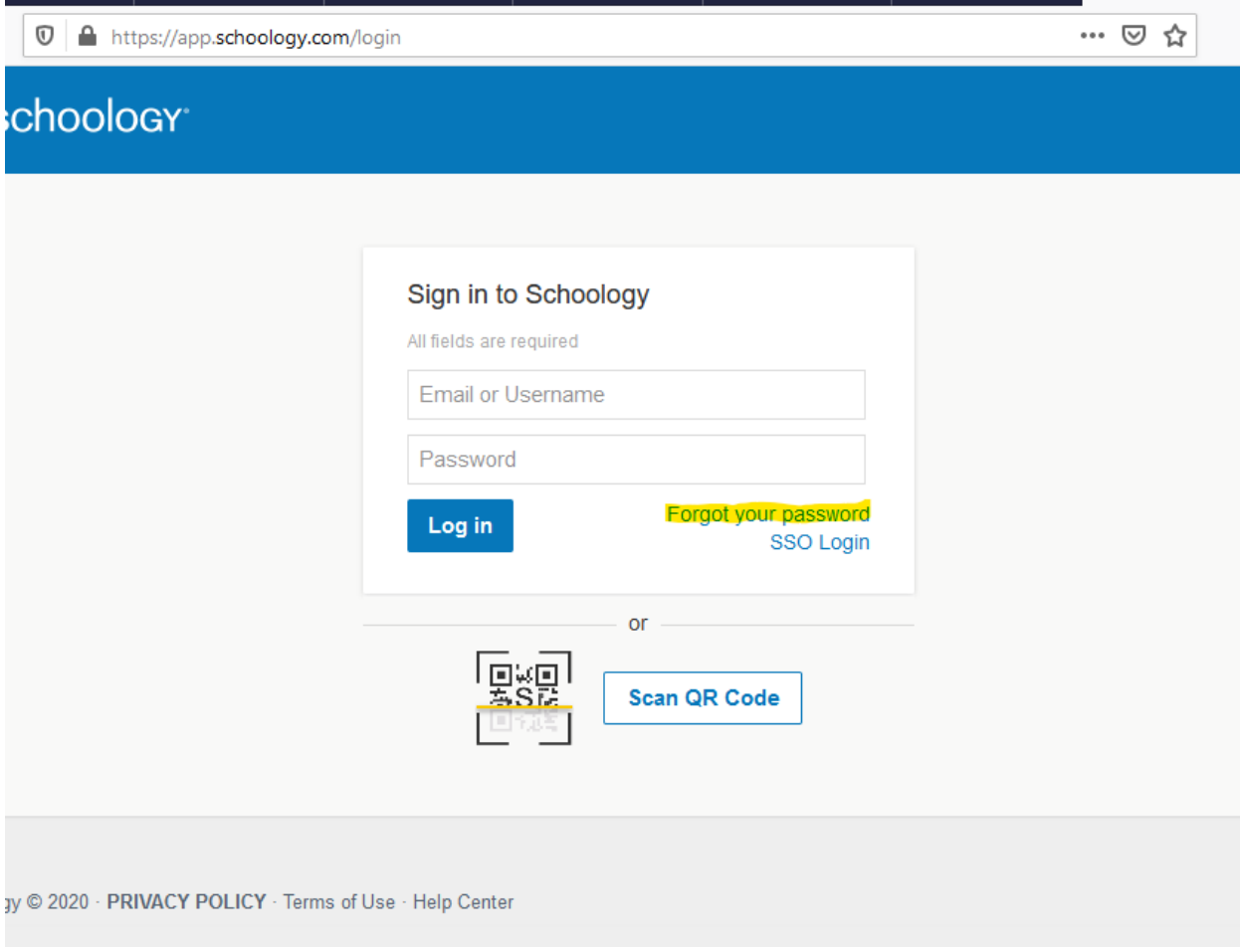

Enter your email address used at registration and click "Send My Login Info"

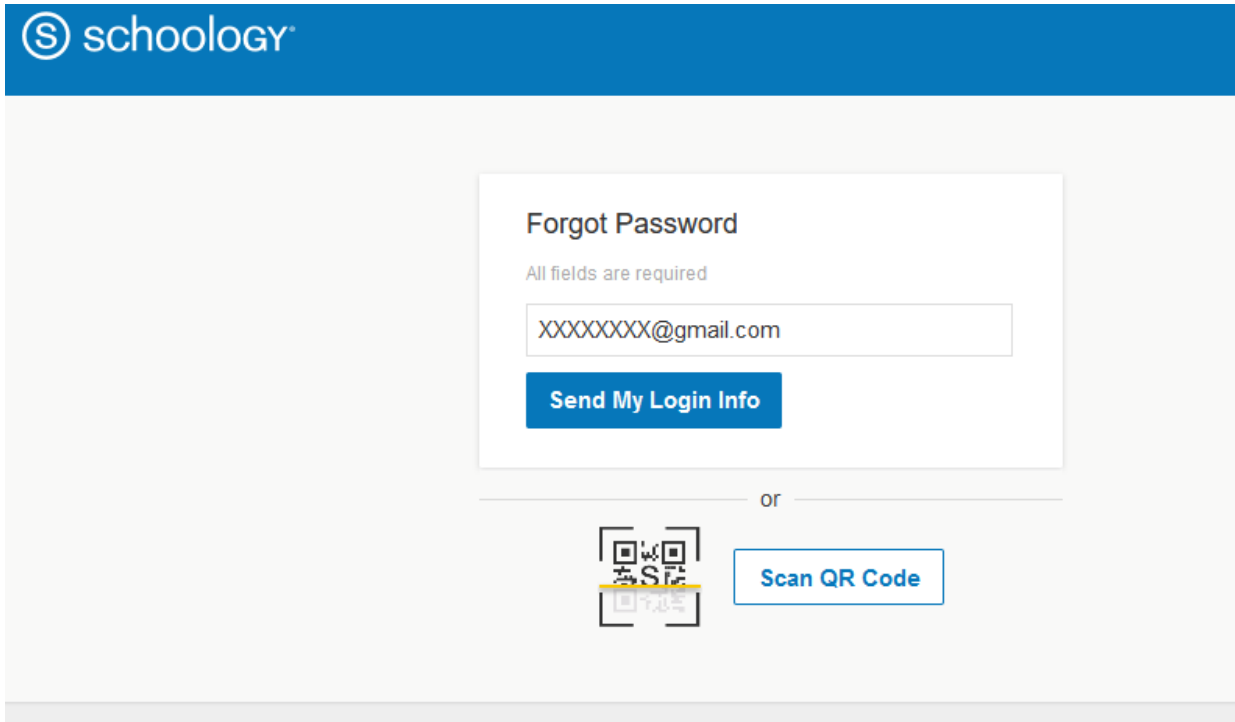

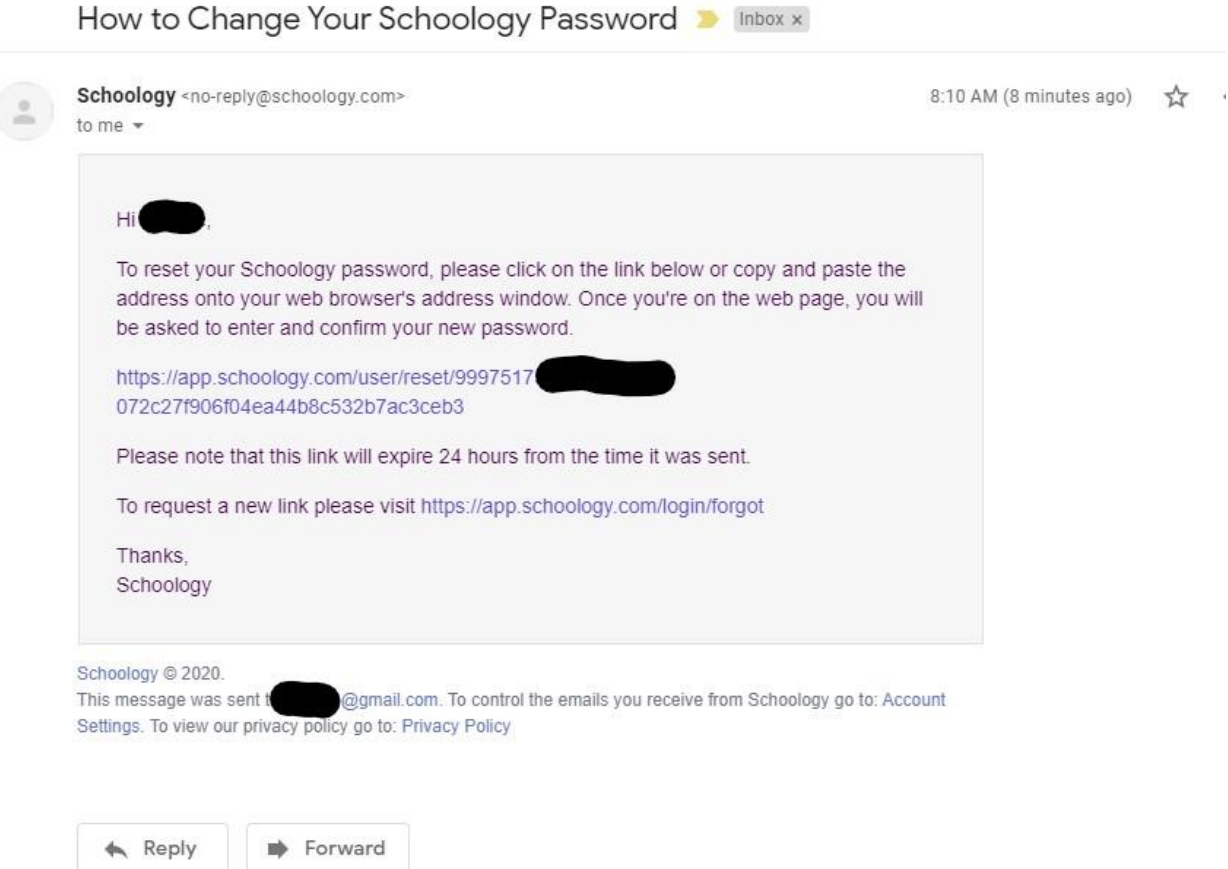

## Click the link in the email to reset your password

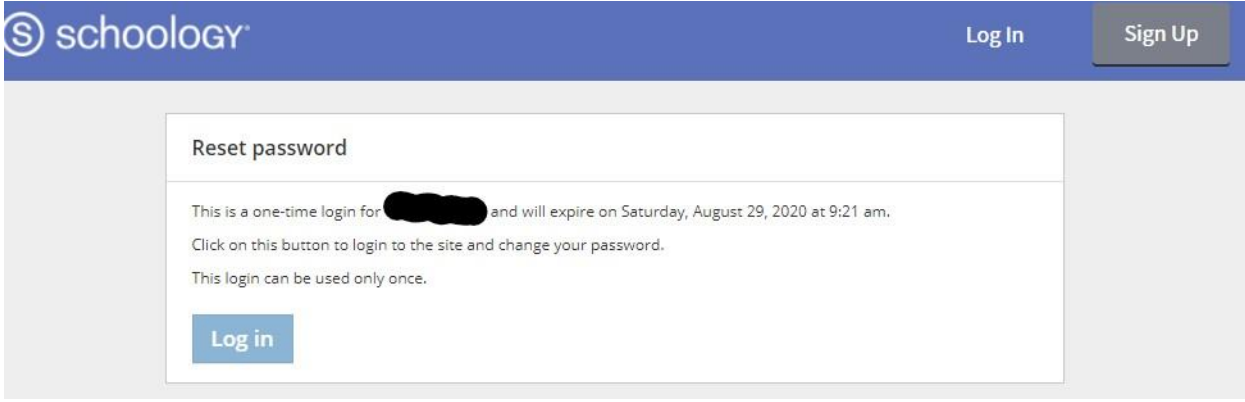

## Specify a new password and Submit, and you are in!

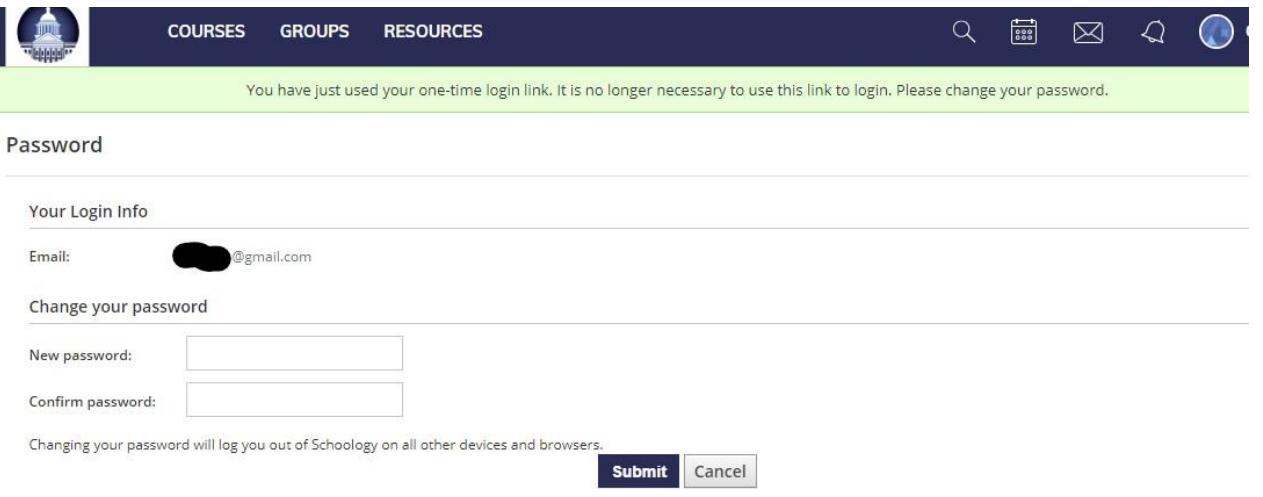

If you do not receive an email, check your SPAM folders. If not in SPAM, contact your child's school to update your email address in INOW.

You may want to download the app on your phone for easy access to view Schooology as a parent once you have completed your account reset.